ポータブルAMBEサーバー3の使い方

## 2022年2月22日

# JR1OFP

#### 1. ポータブルAMBEサーバー3の概要

XRFリフレクター同好会が頒布している「ポータブルAMBEサーバー2」はラズパイに 固定IPアドレスを割り当てて使う様になっていました。

しかし、最近のAndroidスマホ(Android11?)のテザリングではAndroidを再起動すると ネットワークアドレスが変わり、固定IPアドレス割り当てが難しくなってしまいました。 この問題に対処するため、下記変更を行ないました。

- (1) ラズパイのIPアドレス割り当てを DHCP (自動割り当て)に変更。
- (2) ラズパイに Host名を付け Host名でアクセスできる様に変更。
	- ホスト名: PAMBEserver
- (3) ハードウェア変更不要で、SDカード書き換えのみで "2" から "3"にできます。

この変更により、 下記メリットがあります。

- (1) ポータブルAMBEサーバーのセットアップが簡単になる。
- (2) 同じネットワークに接続されているWindows PCからは、 Host名でアクセスできる 様になる。(BlueDV for Windowsで使う時便利)
- (3) ポート自動開放機能とMydnsサーバーへのグローバルIP通知機能を追加しました。

ただし、Android端末からは Host名でアクセスすることはできません。 簡単にプライベートIPアドレスを調べる方法をこの資料の中で紹介します。 固定IP割り当てで使いたい方は、 ポータブルAMBEサーバー2のままお使い下さい。

#### 2.ポータブルAMBEサーバー3用のマイクロSDカード作成

ポータブルAMBEサーバー3用の SDカードを作る。 (1)下記 Google ドライブからイメージファイルをダウンロードして解凍する。 https://drive.google.com/drive/folders/16l5HmEmRSwcrOXlCoFiBvMaaVLYsbuMd?usp=sharing ファイル名:Portable-AMBEserver3\_V1.0.zip

(2)Win32DiskImager プログラムを使い 8GB 又は 16GB の SD カードに書き込む。 (ツールの使い方は「https://ja1cou.wixsite.com/ja1cou/sd」を参考にして下さい)

<テザリング設定方法1> スマホのテザリング設定をポータブルAMBE フコ U DTOL 〈口动 (3)SD カードに書かれているデフォルト設定値 ① ラズパイのIPアドレス割り当て --- DHCP (自動割り当て) ② ラズパイのHost名: PAMBEserver ③ AMBE サーバーの PORT番号: 2465  $\overrightarrow{4}$  ラズパイOS : Buster lite  $\overline{S}$  SSHログイン PORT=22 ID/PW = pi/raspberry

### 3. ポータブルAMBEサーバー3の設定方法

(1) SDカードをWindows PCに接続し、 boot ドライブ内の 「PAMBE\_Config.exe」 ファイルをダブルクリックし、下記画面を出す。

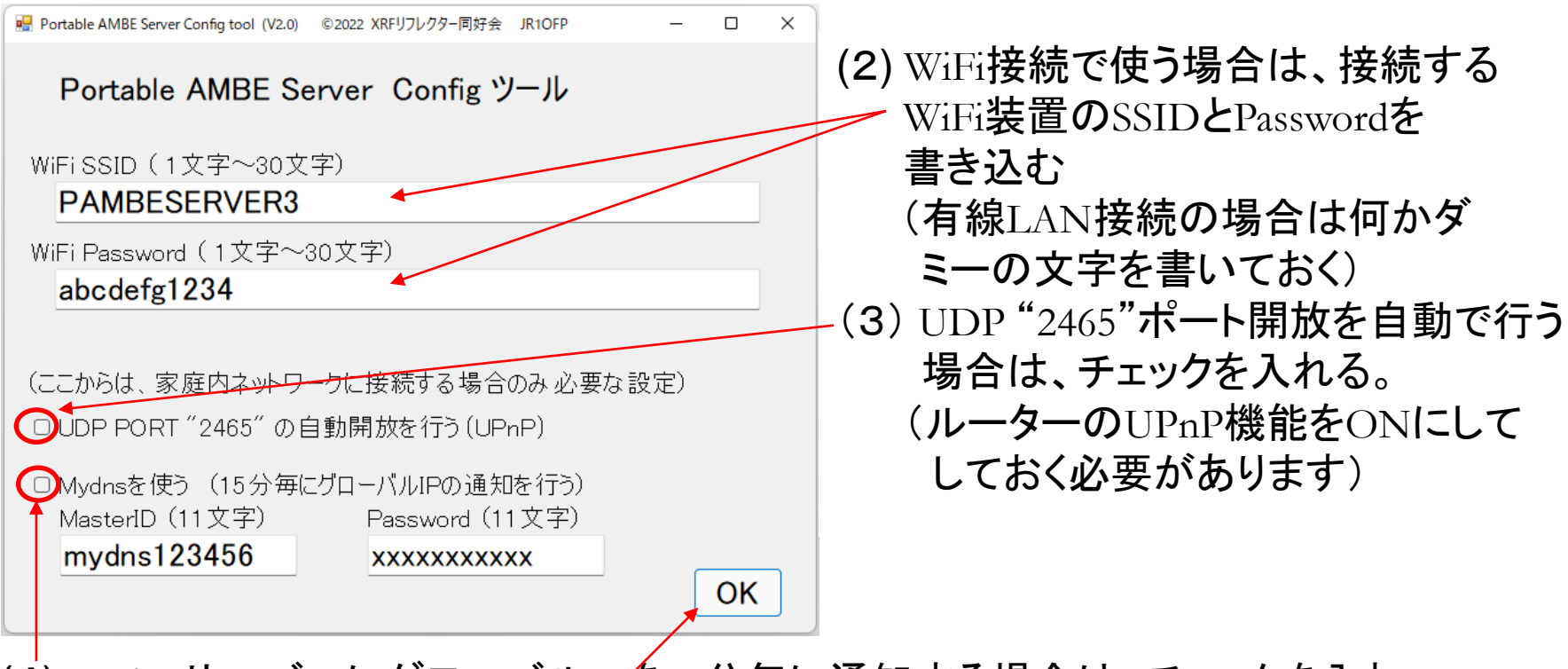

(4) MydnsサーバーにグローバルIPを15分毎に通知する場合は、チェックを入れ、 Mydns登録時メールで通知された、MasterIDとPasswordを書き込む。 (5) 最後に OKボタンを押す。

#### 4. ポータブルAMBEサーバー3を持ち歩いて使う方法

(1) スマホのテザリング設定で、SSIDとパスワードを調べる。 スマホ機種毎に違うので注意して下さい。 (例)設定 => 接続と共有 => パーソナルホットスポット 名称(SSID) : xxxx 、 パスワード: yyyy このSSIDとパスワードSDをカードに書き込み、ラズパイにセットし電源を入れる。 => 約1分でテザリング接続される。 接続するとラズパイLEDは5秒に1回の点滅となる。 (2) ラズパイに割り当てられたIPアドレスを下記方法で調べる。 **Net Analyzer** スマホに Network Analyzer と言う名前のアプリをインストールする。 (3) Network Analyzerを起動し、 メニュー => Lan Scan => Scanで下記画面が出る。

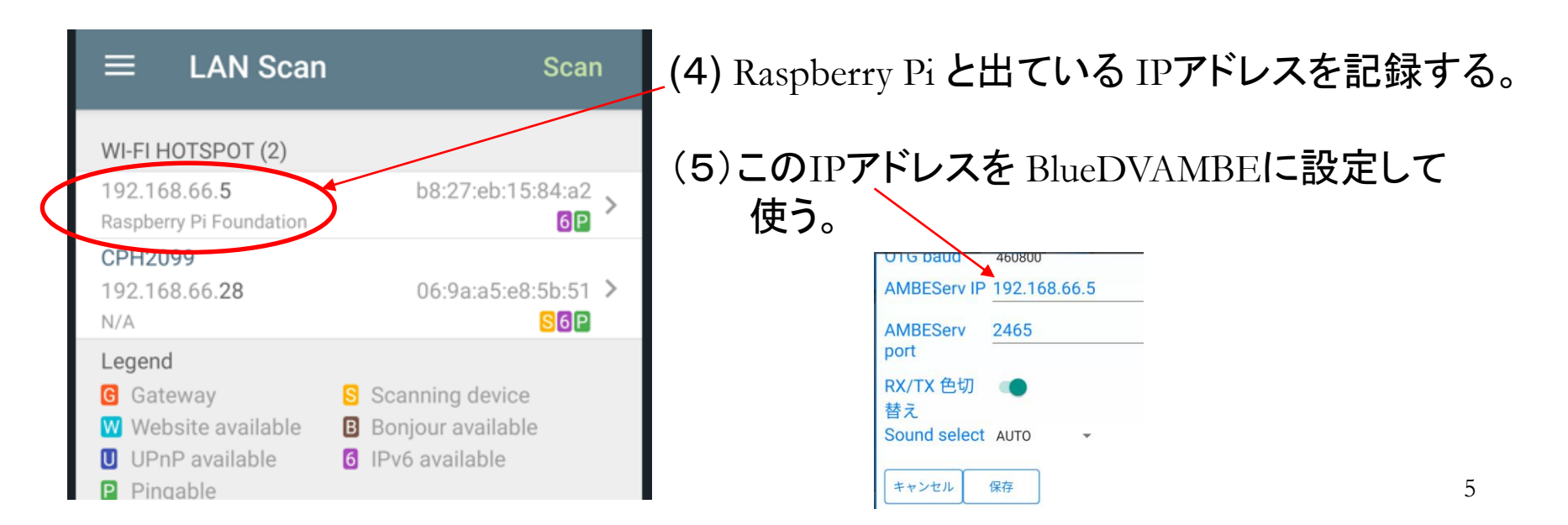

#### 5. ポータブルAMBEサーバー3を家に置いて使う方法(1)

#### <家庭内ネットワークに接続したPCで使う場合>

- (1) 家のWiFi装置のSSIDとパスワードを調べる。 SSIDとパスワードをSDカードに書き込み、ラズパイにセットし電源を入れる。 又はラズパイを有線LAN接続して電源を入れる。 => 約1分でネット接続する。接続するとラズパイLEDは5秒に1回の点滅となる。
- (2)家の同じネットワークに接続したPCに BlueDV for Windowsをインストールする。 BlueDV for Windows の Menu => Setupで下記の様に設定する。

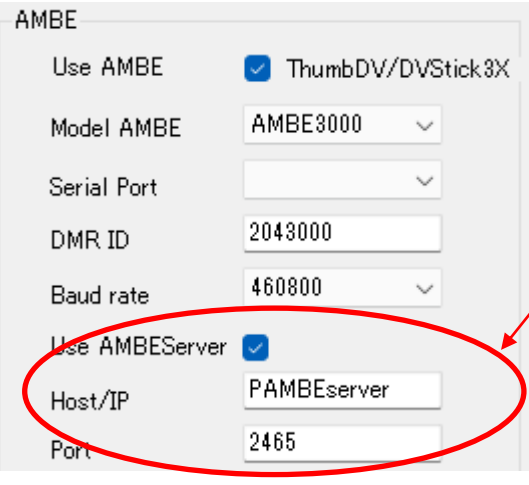

Host/IPの所に 「 PAMBEserver 」と記入する。 Port 番号は 「2465」と設定する。

### 6. ポータブルAMBEサーバー3を家に置いて使う方法(2)

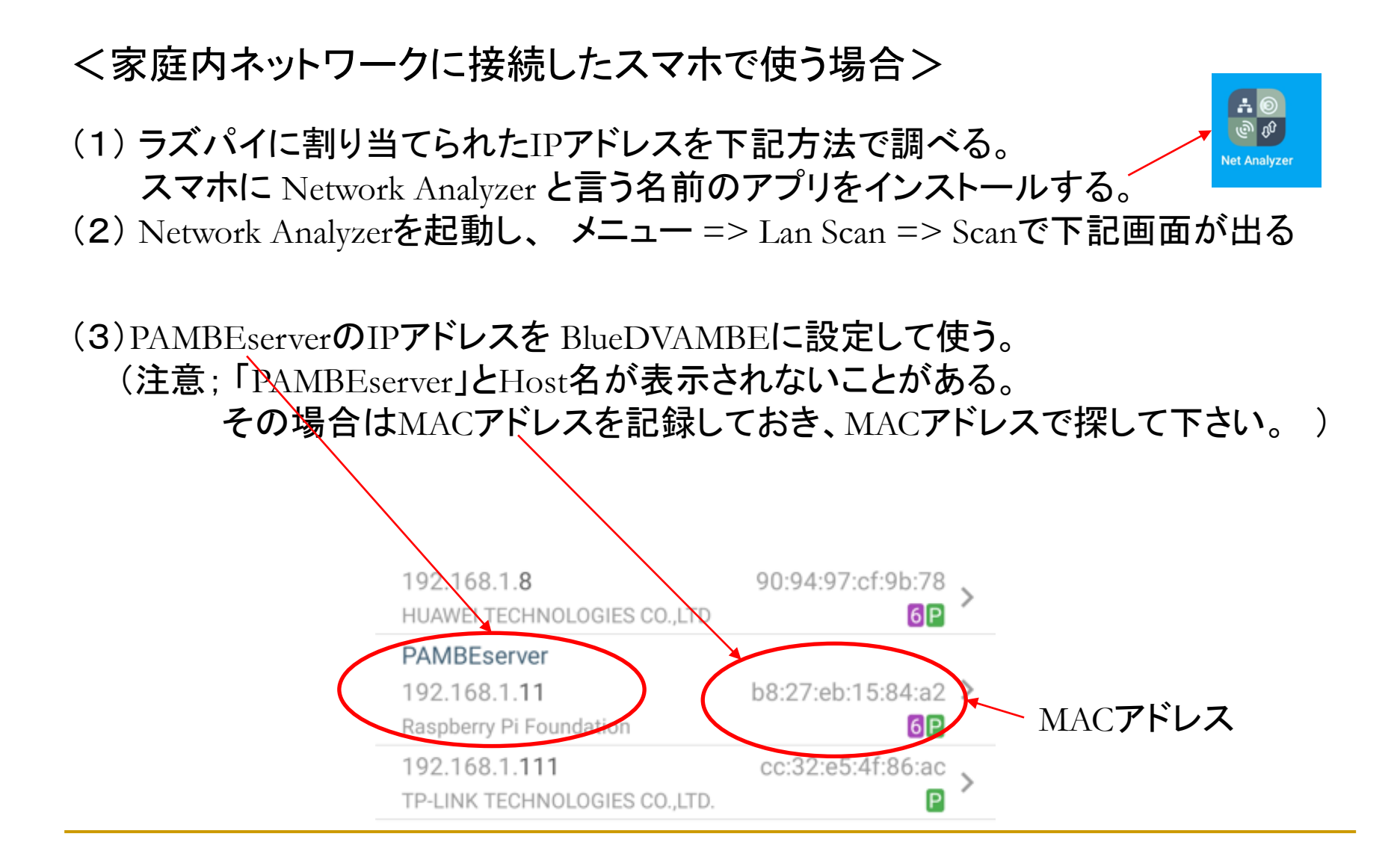

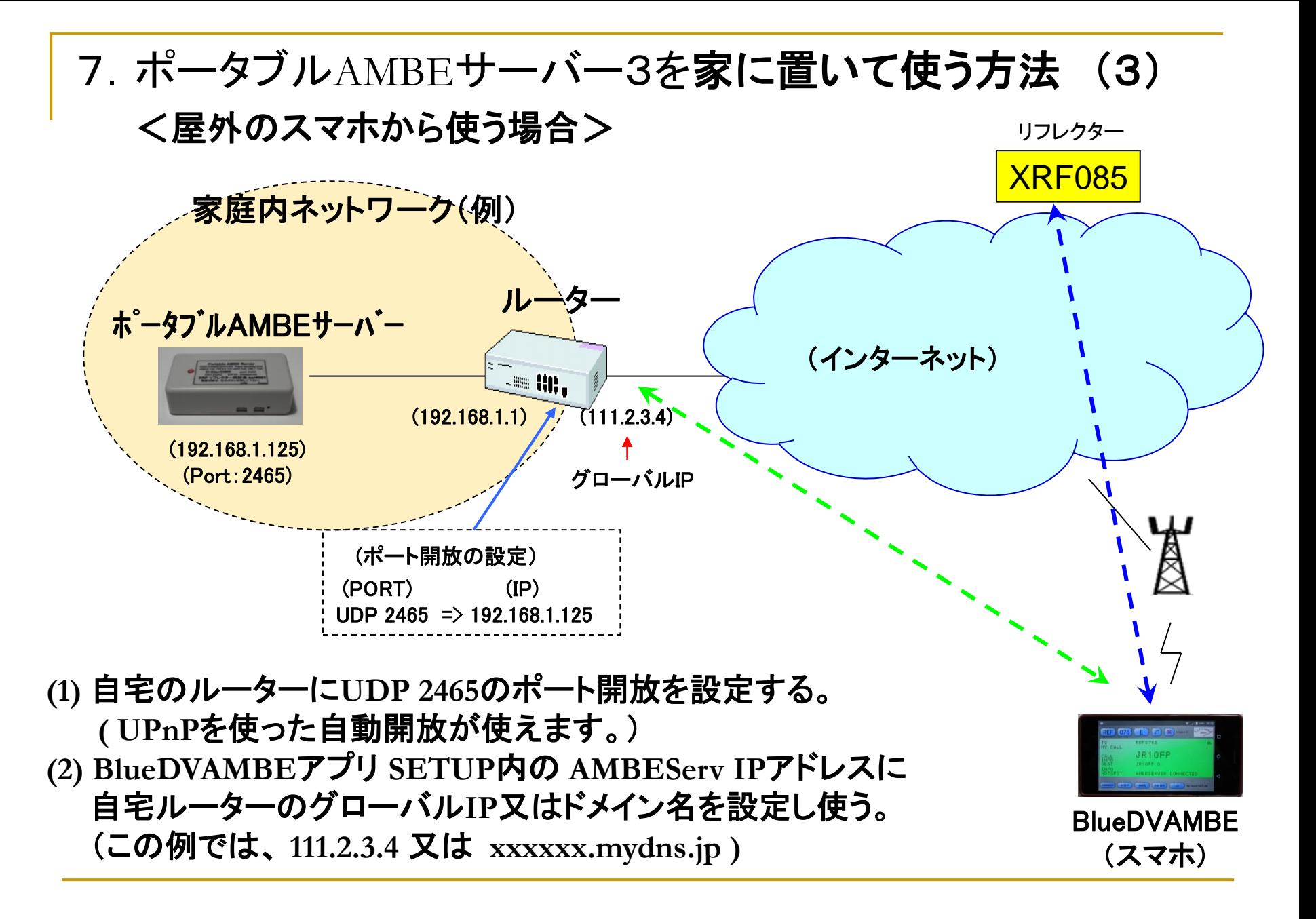